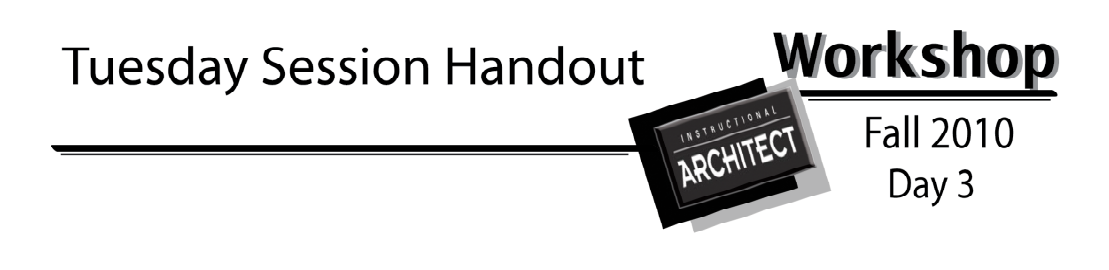

**\*Please turn in any paperwork you may have, such as reflection papers, student surveys or informed consent forms.**

## **Overview of Session**

### **1. Login and Form Small Groups**

### **How to Login (review)**

- 1. Type in URL: **http://ia.usu.edu/**
- 2. Click on **I am a Teacher**.
- 3. Under **IA User**, click inside the box under *Account.*
- 4. Type in *your* **email address***.*
- 5. Type in your **password**.
- 6. Click on **login.**

1. Please get in the same group as last time.

- 2. Begin working on the next section after you login.
- 3. As part of the large group discussion we will show off a few IA projects. Make note of two or three projects that could be used for the large group discussion.

4. While discussing your IA project, write down some specific aspects about the IA you would like a review of.

## **2. Small Group Discussion: Teaching with the IA Project**

Discuss IA projects.

- 1. Show your group members your IA project (ideally the project you were able to use). Describe your teaching approach with this project and how it fits with your teaching goals.
- 2. What did you like or not like about using the IA? What might you do differently next time?
- 3. Discuss the technology you were able to use. What did you have access to? What kinds of technology did the students respond positively to? What would you use again? What would you not use again?
- 4. Talk about where and how you found your resources. How did the resources help your teaching? Were there gaps in the resources that required you to adjust your teaching goals?
- 5. Was your IA project a part of a larger unit or lesson? If so, how did you include it?

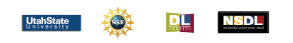

ia.usu.edu

1

- 6. Use the Quality Guide to determine the quality of your project. What elements of your IA project have the characteristics of quality? Is there a way you could improve the quality of your project?
- 7. Write down some thoughts you had about your project or group members' projects that you may want to share with the large group here:

 $\mathcal{L}_\text{max}$  , and the contribution of the contribution of the contribution of the contribution of the contribution of the contribution of the contribution of the contribution of the contribution of the contribution of t

 $\mathcal{L}_\text{max}$  , and the contribution of the contribution of the contribution of the contribution of the contribution of the contribution of the contribution of the contribution of the contribution of the contribution of t

 $\mathcal{L}_\text{max}$  , and the contribution of the contribution of the contribution of the contribution of the contribution of the contribution of the contribution of the contribution of the contribution of the contribution of t

## **3. Large Group Discussion**

- 1. Discuss challenges and successes of the IA.
- 2. Share some ideas from the small groups.
- 3. Discuss the Quality Guide. Is it helpful in creating quality projects?
- 4. Share a few IA projects.

## **4. Technology Skills Review**

- 1. Review of the IA and its features. What are some specific aspects you would like a review on?
- 2. Questions, problem solving, and comment time.

# **5. Wrap-up**

- 1. Any final questions or comments?
- 2.Time provided to upload IA project requirements for Davis School District "myDSD".
- 3. **Please fill out the post-survey: http://ia.usu.edu/survey/**

 (If you have questions about your survey identifier please let one of the IA team members know and they can help you.)

4. Please turn in your reflection paper or email it to Linda at linda.sellers@usu.edu

5. **If you want USU credit you will need to fill out the registration form and return it to one of the team members.** 

• For 1 USU credit you will need to turn in both reflection papers and fill out both the pre and post surveys.

If you have questions about the IA or your credit, please feel free to contact any of the IA team at (435) 797-2694 and leave a message or you can email Linda at linda.sellers@usu.edu

ia.usu.edu

## **Here's a quick review of a few things about the IA**

#### **How to Login to your IA account:**

- 1. Type in the URL: ia.usu.edu
- 2. Click on **I am a Teacher**.
- 3. Under **IA User** click inside the box under *Account.*
- 4. Type in *your* **email address***.*

#### **How to have your students Login and see the IA lessons you created for them to use in class or at home:**

- 1. Go to IA home page.
- 2. Click on **I Am A Student**.

3. Under student login name, students type in: (your login name for

students.) *See day one handout if you need a reminder*.

3. Students click on **Student Log-In**.

4. Tell students the site (or link) you want them to work on.

**Listed below are the 5 steps to authoring an Instructional Architect project. (A project is a lesson you've created with online resources in the Instructional Architect).**

1. **Choose a 'look and feel'** for your web page on the *Change Theme* page by clicking on the boxes you want.

2. **Type in a title, the overview, and the body of your project** on the *Edit Content* page. (This is where you will integrate the resources you have saved.)

3. Look at **Preview.**

4. **Describe your project** with *Publishing Options* so that others can find and use it (if you choose to let them).

5. **Share your project** with others or download it on the *Finish* page.

### **Listed below are the three ways to search for resources in the IA:**

- 1. **Search the National Science Digital Library** (**NSDL**) through the IA.
- 1. **Browse IA projects** (copy and use resources and ideas from other projects and link to other Instructional Architect projects).
- 2. **Add own resources** from websites outside of the Instructional Architect and the National Science Digital Library.

Reminder: The **National Science Digital Library** (http://www.nsdl.org) is a collection of online learning resources that have been made by different researchers and educational content creators and have been vetted for quality of the resources. While it is called the *Science* Digital Library, there are resources for all different subject areas in the NSDL. The National Science Foundation funds the NSDL.

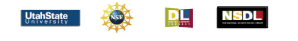

ia.usu.edu